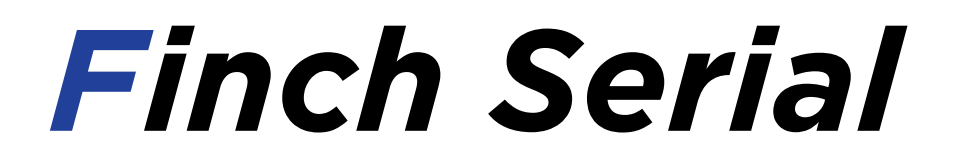

### Converting serial protocol (JetiEX, Core P2Bus) to Albatross protocol

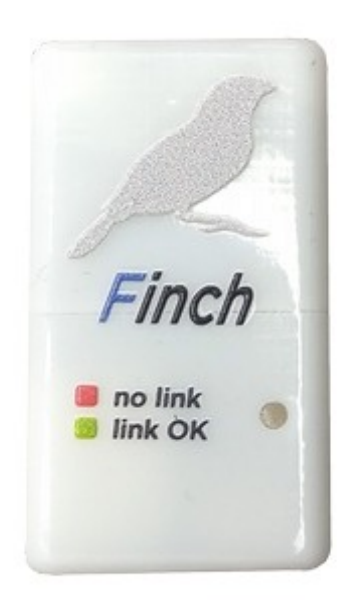

Manual version: 1.1

RC Electronics  [support@rc-electronics. e](mailto:support@rc-electronics.org)u; www.rc-electronics. eu

# Contents

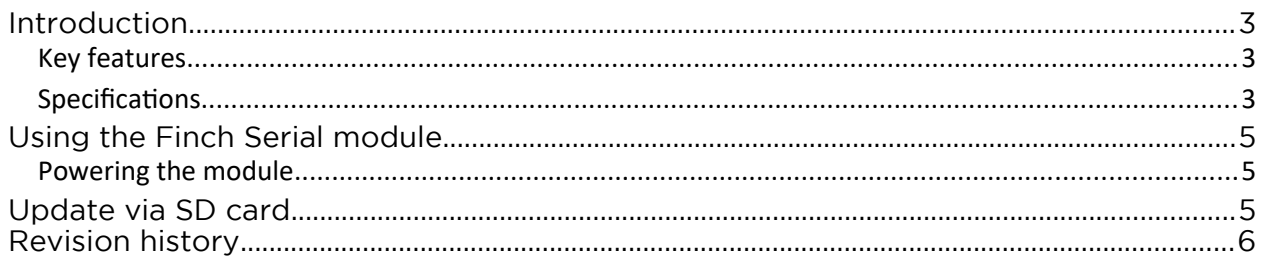

### <span id="page-2-2"></span>Introduction

The Finch Serial unit is designed as bridge to convert different serial protocols (Jeti EX, Core P2Bus) to Albatross App protocol. It is converting data from Sparrow / Raven onboard units.

#### <span id="page-2-1"></span>*Key features*

- External SD for updates
- Plug & play

#### <span id="page-2-0"></span>*Specifications*

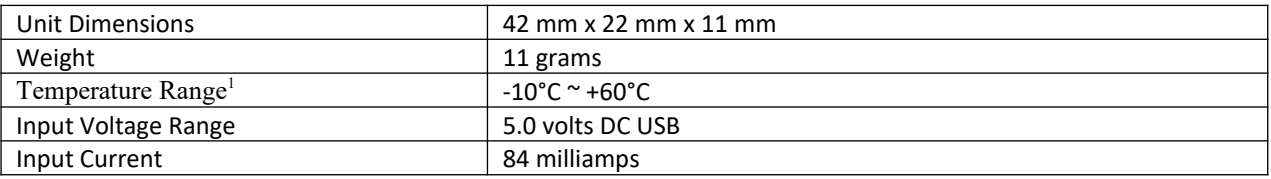

 $<sup>1</sup>$  Specifications are taken from component ratings and system limits and may not have been tested to</sup> the full extent of the specified ranges.

### Physical overview

Figure 1 shows the Finch Serial module.

Main connectors are:

- 3- pin JR input for connecting Jeti Cable or JR cable tor Core

- Onboard multi-color LED shows different status of operation:

At power on all LEDs are toggled (red, green, blue and white) to confirm its operation, during operation LED status are:

red – module is waiting for valid serial signal

green – module got all needed data and forwards it to Albatross

blue – not yet implemented.

white – not yet implemented.

- External SD card connector is used for firmware updates or to set Finch to listen mode via Finch Settings.ini file. **SD card is not included in the package!**

- Micro USB is used to connect the Finch to an Android tablet or phone to display the flight data thru Albatross app. Finch will get power from Android device via USB connection so Android device must support OTG mode to supply power to the unit.

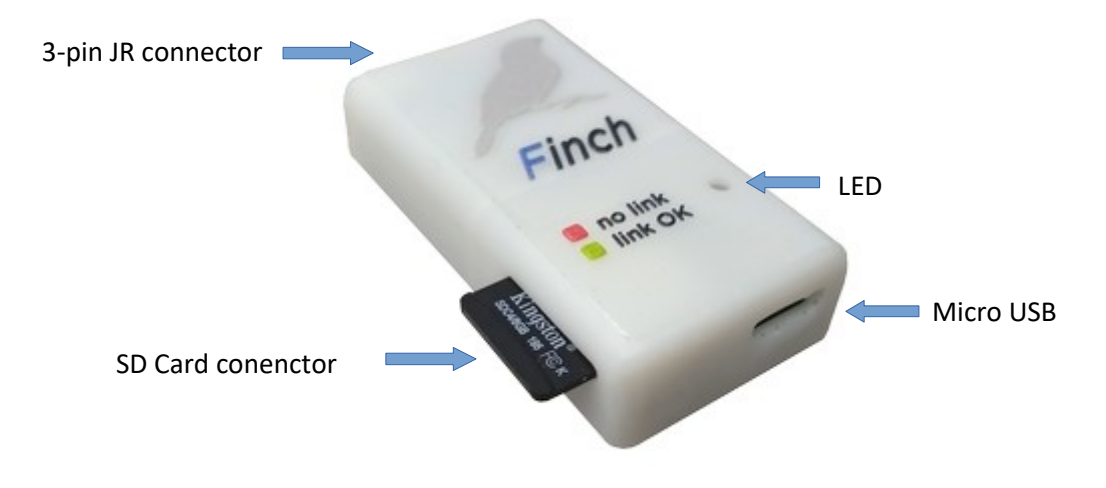

*Figure 1: The Finch Serial module.*

# <span id="page-4-2"></span>Using the Finch Serial module

#### <span id="page-4-1"></span>*Powering the module*

To power the module, connect it to a tablet or phone via Finch USB cable. Connect Jeti Cable to Finch 3 pin JR connector or JR cable from Core to JR conenctor. Connect onboard unit and green LED must turn on. Run the Albatross application and you are ready to use it.

## <span id="page-4-0"></span>Update via SD card

To make an update make following:

- 1. Download latest firmware for Finch from our web site. Firmware should have name Finch.rcu
- 2. Copy Finch.rcu to root of SD card
- 3. Insert SD card to Finch module and power it up.
- 4. Wait for 5-8s until all LED lights will toggle shown
- 5. Remove SD card and check "Finch info.txt" file that new version is installed.

#### **Finch info.txt example:**

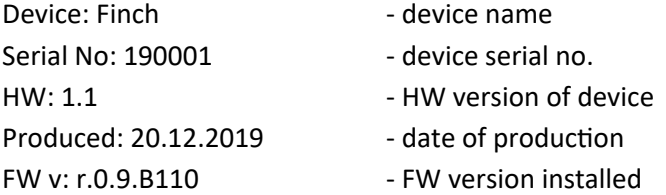

# <span id="page-5-0"></span>Revision history<br>
Notation of the contract of the contract of the contract of the contract of the contract of the contract of the contract of the contract of the contract of the contract of the contract of the contract of

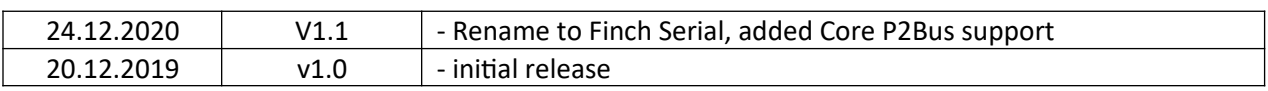